# **MANUAL SISTEMA ACADÉMICO**

**SISGES** 

Departamento de la Información y Comunicación (TICS) - Istcre

**DEPARTAMENTO DE TICS**

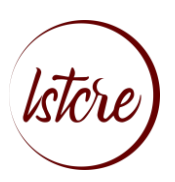

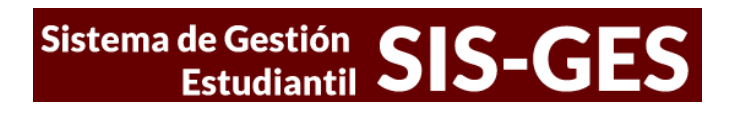

### **INSTITUTO SUPERIOR TECNOLÓGICO CRUZ ROJA ECUATORIANA**

004 TICS - ISTCRE 2021 pág. 2

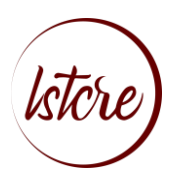

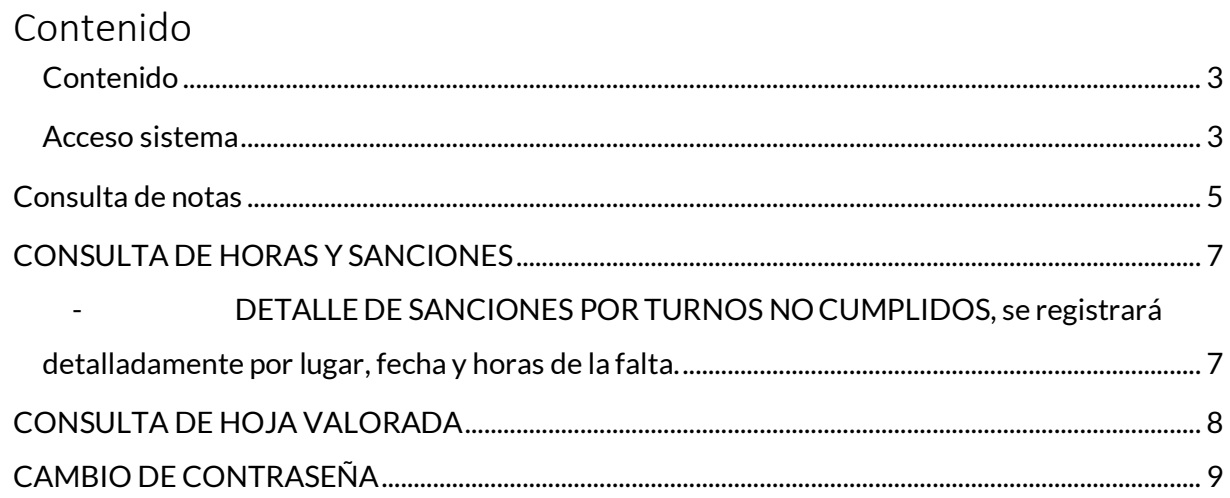

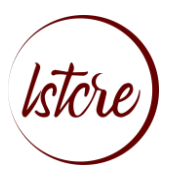

### <span id="page-3-0"></span>Acceso sistema

Para acceder al SISTEMA ACADÉMICO ingrese a la página web del Instituto: [www.cruzrojainstituto.edu.ec,](http://www.cruzrojainstituto.edu.ec/) y haga un clic sobre el menú *SERVICIOS ACADÉMICOS,* submenú *SISTEMA ACADÉMICO*, como se indica.

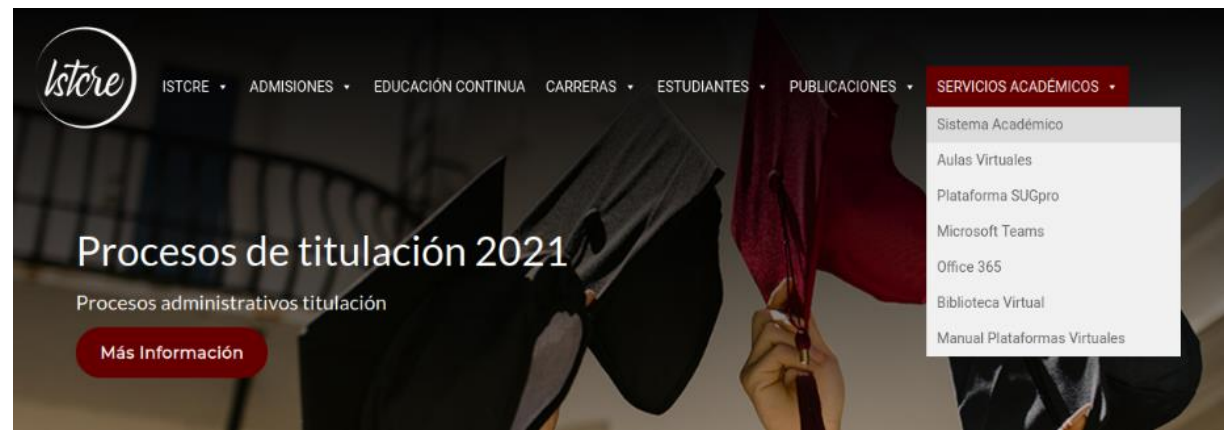

Espere unos segundos y se abrirá una ventana en la que se requerirá que ingrese su usuario y clave:

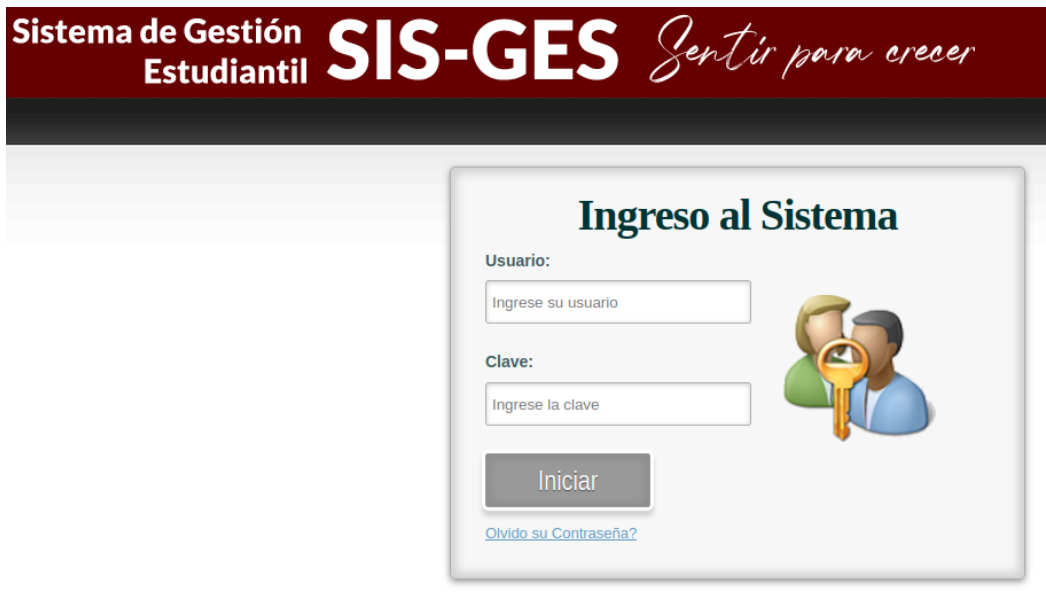

- Su **usuario** son lassiglas, de sus dos apellidos y sus dos nombres, en minúsculas y en ese orden, seguido por su número de cédula o pasaporte en el caso de extranjeros. Ejemplo, Para **L**ópez **T**erán **J**uan **A**ndrés su usuario sería: ltja1501491382
- Su **clave** inicial essu número de cédula o pasaporte para extranjeros. Al ingresarla primera vez automáticamente pasará a la ventana de cambio de contraseña, en la que registrará su número de cédula como clave actual y en nueva clave de ingresar una clave alfanumérica (no debe contener caracteres como punto, coma, etc) y para validar la información se deberá registrar el código de signos y letras de la parte inferior y posterior a ello dar clic en GRABAR:

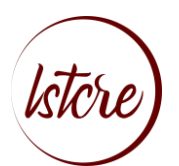

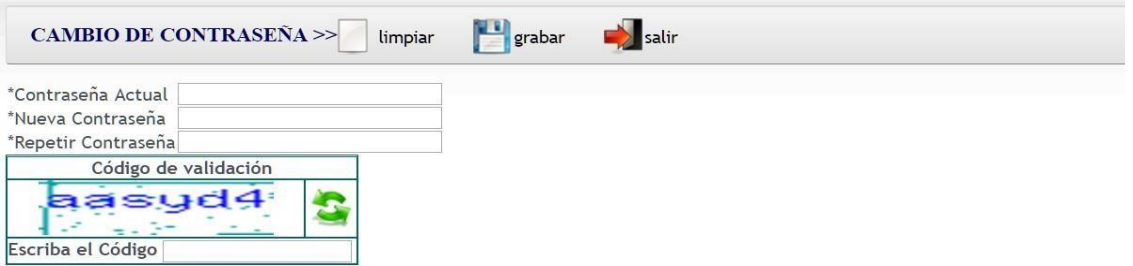

Los Campos que se encuentran con(\*) son obligatorios

La nueva contraseña debe estar entre 8 y 16 caracteres, por lo menos un digito y un alfanumérico, y no puede contener caracteres

 Siga las instrucciones del sistema para ingresar una contraseña propia, procure usar una clave que pueda recordar a futuro. Si olvidara su nueva contraseña puede solicitar la generación de una nueva clave en Coordinación Aca- démica (Esp. Silvia Quintero [etem@cruzrojainstituto.edu.ec,](mailto:etem@cruzrojainstituto.edu.ec) Nelly Pineda sa-cademica@cruzrojainstituto.edu.ec), vía correo electrónica institucional asig-nada o personalmente con su credencial institucional.

> En el sistema académico usted cuenta con un menú determinado de funciones lacuales vamos a desglosar a continuación:

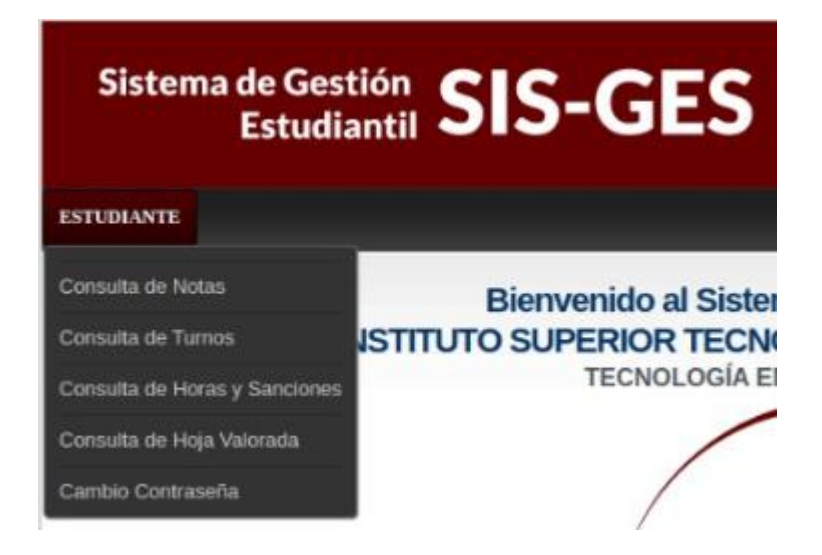

o **Consulta de notas** donde puede visualizar el detalle por materia decada una de sus notas y el porcentaje de asistencia

o **Consulta de turnos**, visualizara los turnos seleccionados por plaza ypor mes

o **Consulta de horas y sanciones** podrá visualizar a mes caído las horasya acreditas y la sanciones que tiene cada estudiante

o **Consulta de hoja valorada** usted podrá visualizar las hojas valoradaspresentadas, su seguimiento y/o aprobación o negado según cada caso.

<span id="page-4-0"></span>o **Cambio de contraseña** usted podrá cambiar su contraseña según lorequiera y por su seguridad le recomendamos que lo realice cada mes.

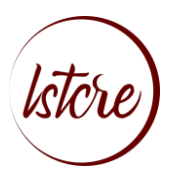

Consulta de notas

 Una vez en la pantalla principal del sistema seleccionar la pestaña ESTU-DIANTE y luego CONSULTA DE NOTAS, en la cual se visualizará de la siguiente manera:

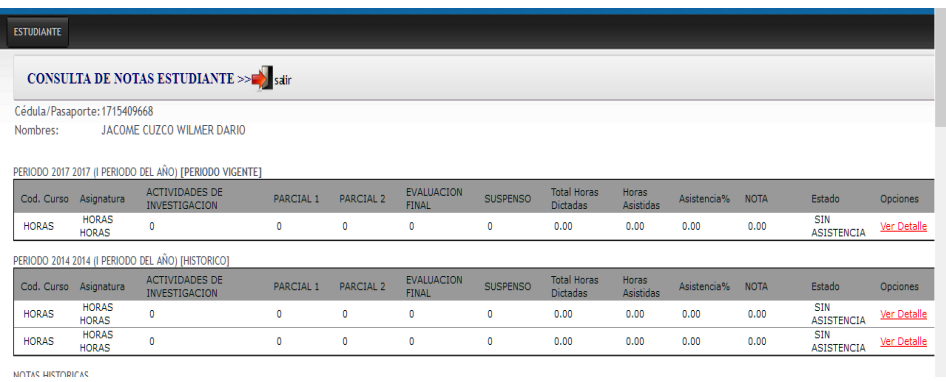

 En esta ventana podrá visualizar el promedio de cada parámetro de notas, el total de horas asistidas, total de horas impartidas y el porcentaje de asistencia (mínimo se debe contar con el 75%, los porcentajes pueden variar en relaciónal incremento de horas de clases dadas). Para ver el detalle de notas se debehacer clic en VERDETALLE:

 Una vez abierto el ítem se presentará la siguiente ventana en la que usted puede visualizar:

o **Datos generales de asignación**, en los cuales se detalla materia, nom-bre del docente nivel, **PARALELO**, jornada y campus

o**Detalle de sus notas** irán apareciendo cada una de las notas y detallesde las notas según se vayan registrando, fecha de entrega, detalle es- pecifico de cada ítem y promedio del mismo en base a los parámetrosestablecidos (actividades de Investigación, parcial 1, parcial 2 y evalua-ción final

o En caso de llegar a las notas mínima 18 entre los promedios de las ac- tividades de investigación, parcial 1, parcial 2, podrá rendir el suspensoque sustituye al examen final para completar la nota mínima para apro-bar que el 28/40 puntos para la aprobación y con un porcentaje de asistencia mínimo del 75%

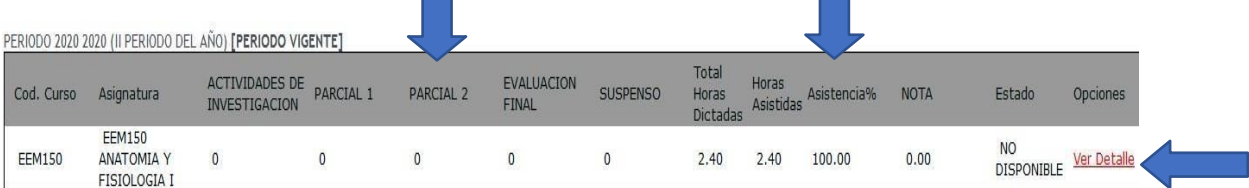

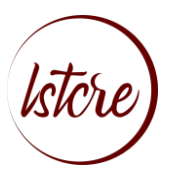

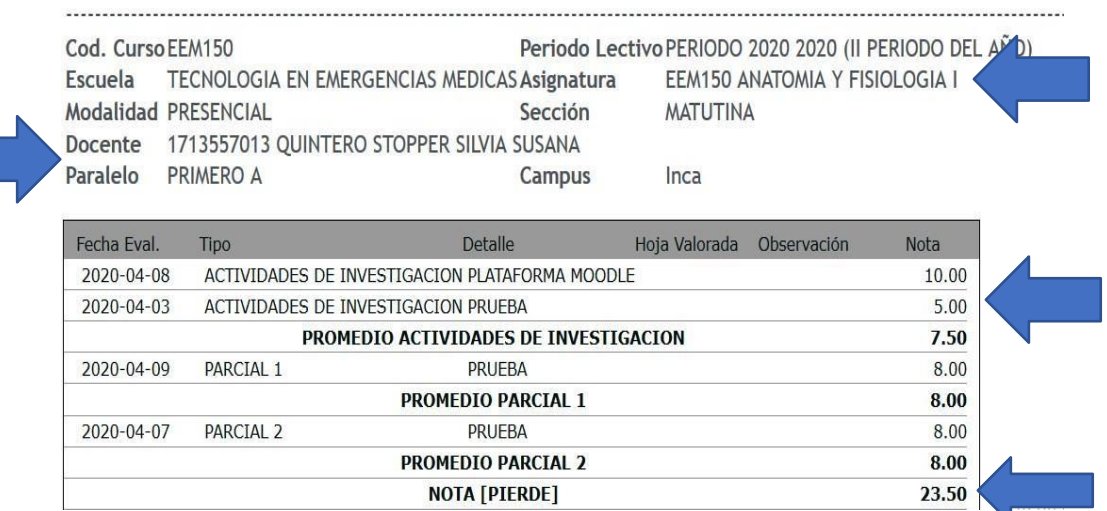

 Adicional podrá visualizar el porcentaje de asistencia con el que cuenta en este mismo catedra y el porcentaje de asistencia que es el resultado entre las horas totales de asistencia y las que usted ingreso a clases (para aprobar se requiere el 75%)

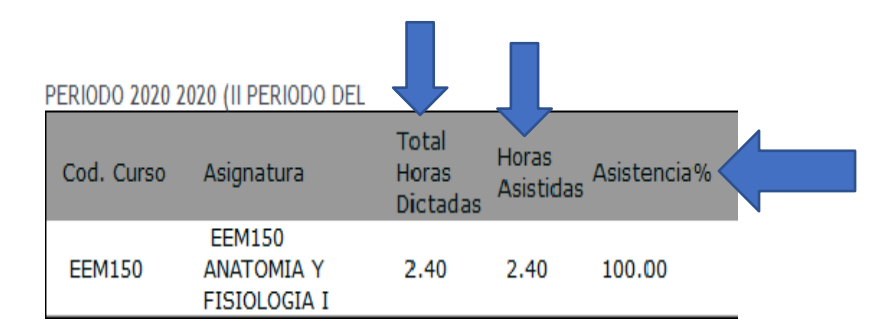

#### <span id="page-6-0"></span>CONSULTA DE HORAS Y SANCIONES

- Selecciona el menú ESTUDIANTE, sub menú CONSULTA DE HORAS Y SANCIONES, donde usted podrá visualizar los turnos acreditaros a su total por mes y los turnos sancionados o faltos de todo el periodo vigente y su acumulado.
- -Encontrará el **DETALLE** total de sus horas, total de horas, total de sanciones y total acreditadas.
- -En el detalle de **SANCIONES Y SUSPENSIONES** encontrará las fecha y lugares acumuladas por periodo académico
- -En **SANCIONES (PRÁCTICAS DE CAMPOS**), encontrará un detalle acumulado de horas faltas por periodo académico
- <span id="page-6-1"></span>-**DETALLE DE SANCIONES POR TURNOS NO CUMPLIDOS**, se registrará detalladamente por lugar, fecha y horas de la falta

**DEPARTAMENTO DE TICS**

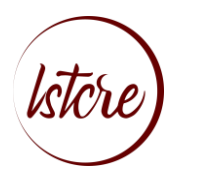

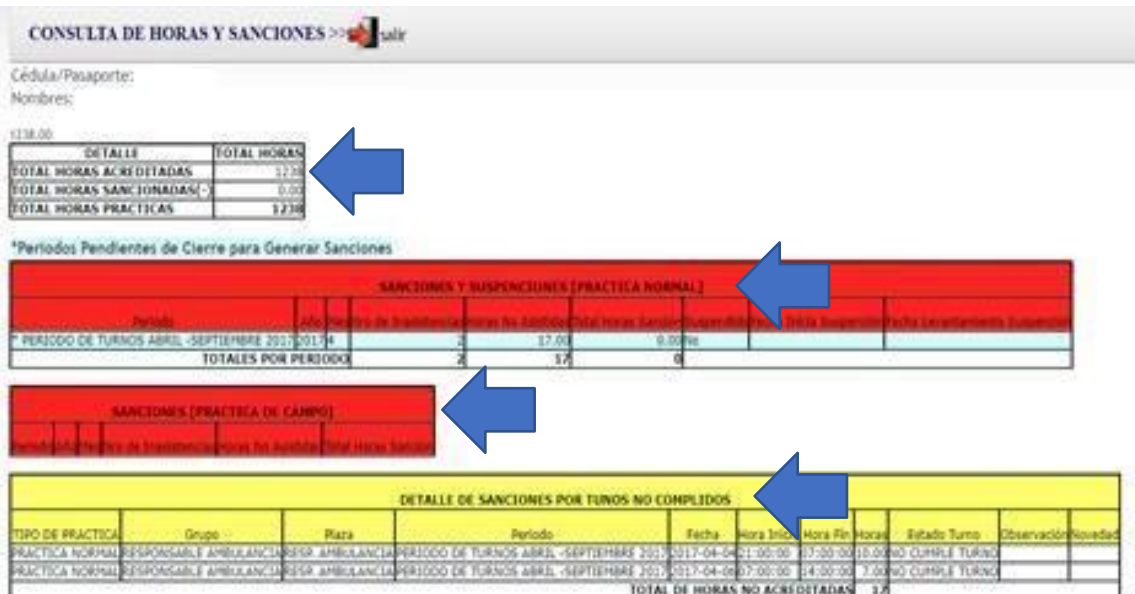

- **HORAS NO ACREDITADAS DE PRACTICAS JUSTIFICADAS**, se registrarán detalladamente por lugar, fecha y horas de las justificaciones presentadas (hoja valorada y documentación de respaldo, por motivos de fuerza mayor debidamente justificada o emergencia suscitada y que cuente con documentación) por falta a las practicas asignadas la cual falta, esta justificación se registrará y se registrará 0 horas; ya que no realizo la actividad planificada.

- **HORAS ACREDITADA DE PRACTICAS,** en este ítem se detallará área, institución, horas; las cuales al final se irán sumando de acumulada para completar lo requeridopor semestre y total de la carrera.

## <span id="page-7-0"></span>**CONSULTA DE HOJA VALORADA**

Para consulta una hoja valorada selecciona el menú ESTUDIANTE, sub menú CONSULTADE HOJA VALORADA, donde usted deberá seleccionar por periodo de tiempo o número de hoja valorada, posterior a ello dar un clic en CONSULTAR y se desplegará el detalle enel cual encontrará la información general del requerimiento, su seguimiento y resolución

**Nota:** para el oportuno seguimiento y procesamiento de su requerimiento debe contar contoda la información bien detalla en su hoja valorada, ser claro con lo que solicita y su trámite se registrara la resolución en un plazo máximo de 72 horas.

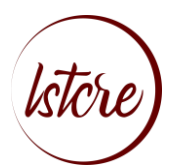

#### Información necesaria para hoja valorada o requerimiento

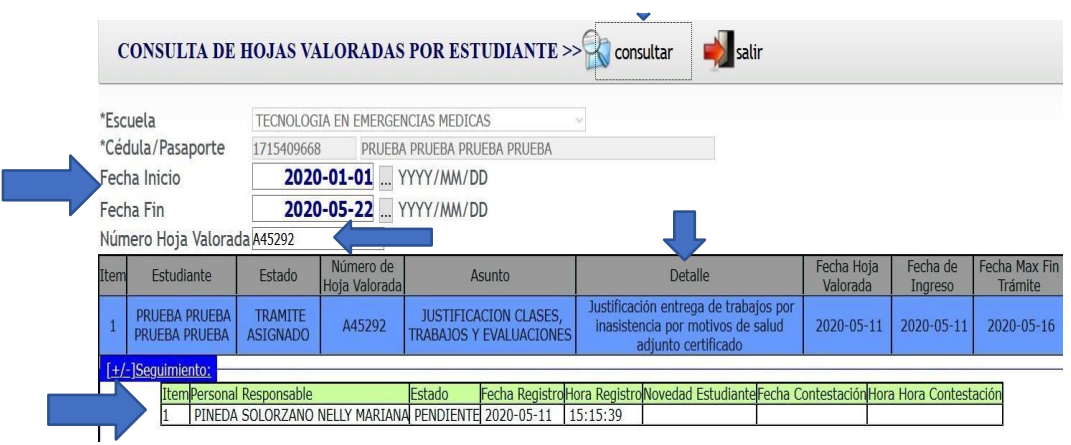

- Nombres y apellidos completos
- Número de cédula de identidad
- Nivel
- Detalle claro de requerimiento
- Fechas de incidente
- Detallar docente y materia
- Respaldo de requerimiento de ser el caso; por enfermedad y/o embarazo, o parto, certificado médico (nombres de médico, número telefónico y celular y dirección, diagnostico con CIE10), por defunción de familiar (acta de defunción del familiar, parentesco máximo 2do grado de consanguineidad 1ro de afinidad, adjuntar copia de cedula), emergencias (accidente de tránsito o cualquier otro tipo certificado mé- dico o parte policial)

### <span id="page-8-0"></span>**CAMBIO DE CONTRASEÑA**

Seleccione el menú ESTUDIANTE, sub menú CAMBIO DE CONTRASEÑA, registre lacontraseña actual y la nueva contraseña; ingrese el código de validación y GRABAR

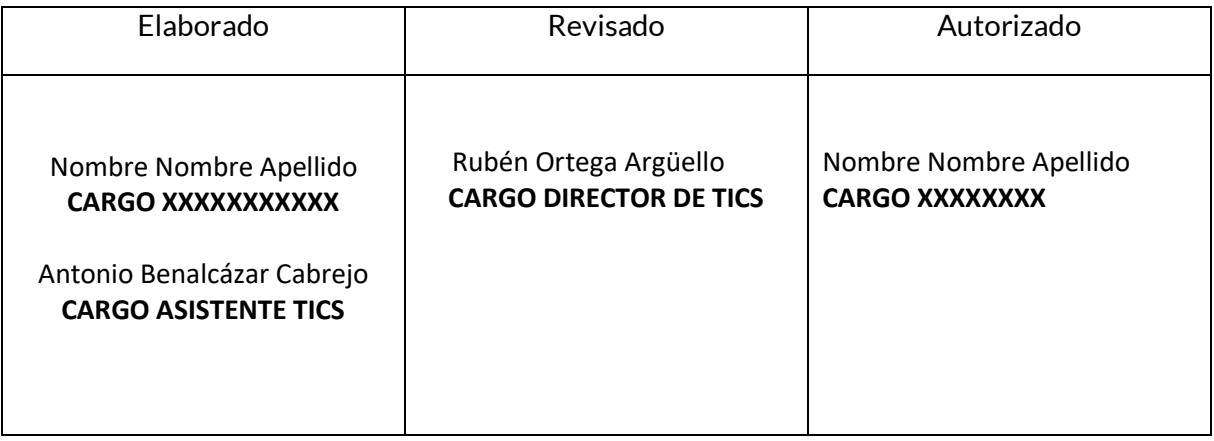

Fecha: miércoles, 04 de agosto de 2021